# Inhoud

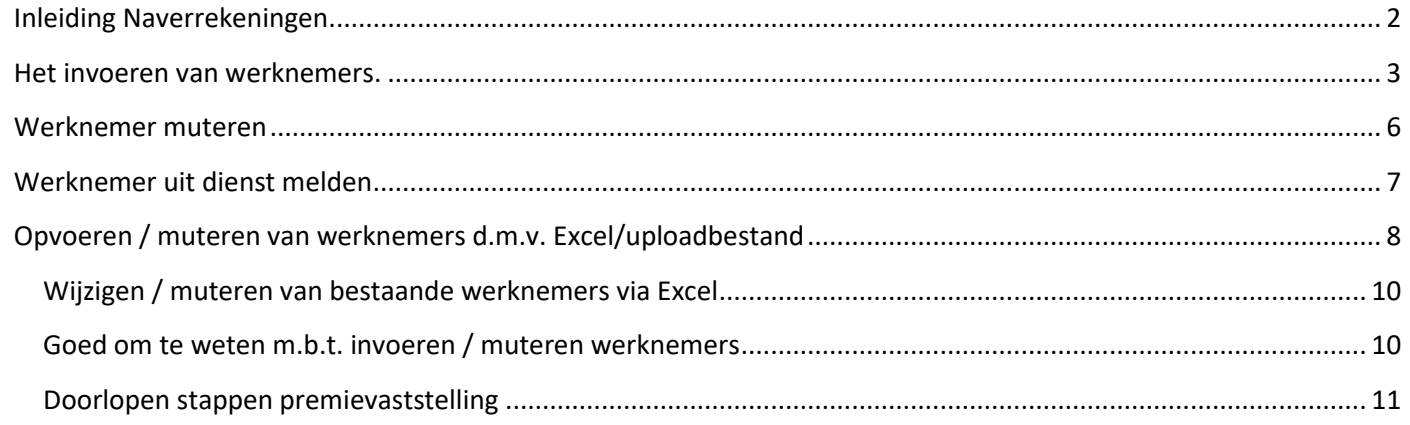

# <span id="page-1-0"></span>Inleiding Naverrekeningen

Om de definitieve premie over het afgelopen verzekeringsjaar vast te stellen en de voorschotpremie voor het huidige jaar aan te passen, verzoeken wij u om alle werknemersgegevens in ons werkgeversportaal te zetten of indien alle werknemers hier al in staan deze te actualiseren. Daarnaast ontvangen wij graag een verzamelloonstaat over het afgelopen jaar.

Alle werknemers zult u in het werkgeversportaal moeten zetten. Ook de werknemers die uitgesloten zijn van dekking (bijvoorbeeld werknemers met een bijzonder dienstverband of arbeidsongeschiktheid status).

Nadat u al uw werknemers op basis van de actuele gegevens in het werkgeversportaal heeft geplaatst kunt u overgaan tot het invoeren van de definitieve jaarsalarissen van het afgelopen jaar. U kunt dit doen door in het tabblad premievaststelling stap 1 t/m 4 te doorlopen.

# <span id="page-2-0"></span>Het invoeren van werknemers.

#### $\equiv$ **TURIEN&CO Demo Organisatie**  $\ddot{\mathbf{r}}$ Pakket Bedrijf Werknemers Ziekmeldingen Rapportages  $\mathbf{e}$ Goudse Verzuimverzekering Conventioneel | Goudse **Compleet Verz** personeel U Pakketnummer 12345678 .<br>78 Polisnummer Duur van de Max. 104 weken uitkering Ingangsdatum bo19 Ingangsdatum 01-01-2018 Eindleeftijd 70 jaar Risicodrager **Status** Actief Maximum verzekerd  $0.00$ loon Loonbegrip verzuim Dekking 1<sup>e</sup> jaar 100% Werkgeverslasten Dekking 2<sup>e</sup> jaar 70% Betaaltermiin Periaan Nee meeverzekerd Maatschappij incasso Eigenrisicoperiode  $10$ **Betaling** Oproepkrachten Ja meeverzekerd Betaalwijze Acceptgiro **IBAN** NL05VOWA0455134154 Naam **Piet Krent**

### U gaat naar het tabblad werknemers (zie voorbeeld hieronder).

Indien er al werknemers zijn opgevoerd ziet u hierin een overzicht met de reeds opgevoerde werknemers.

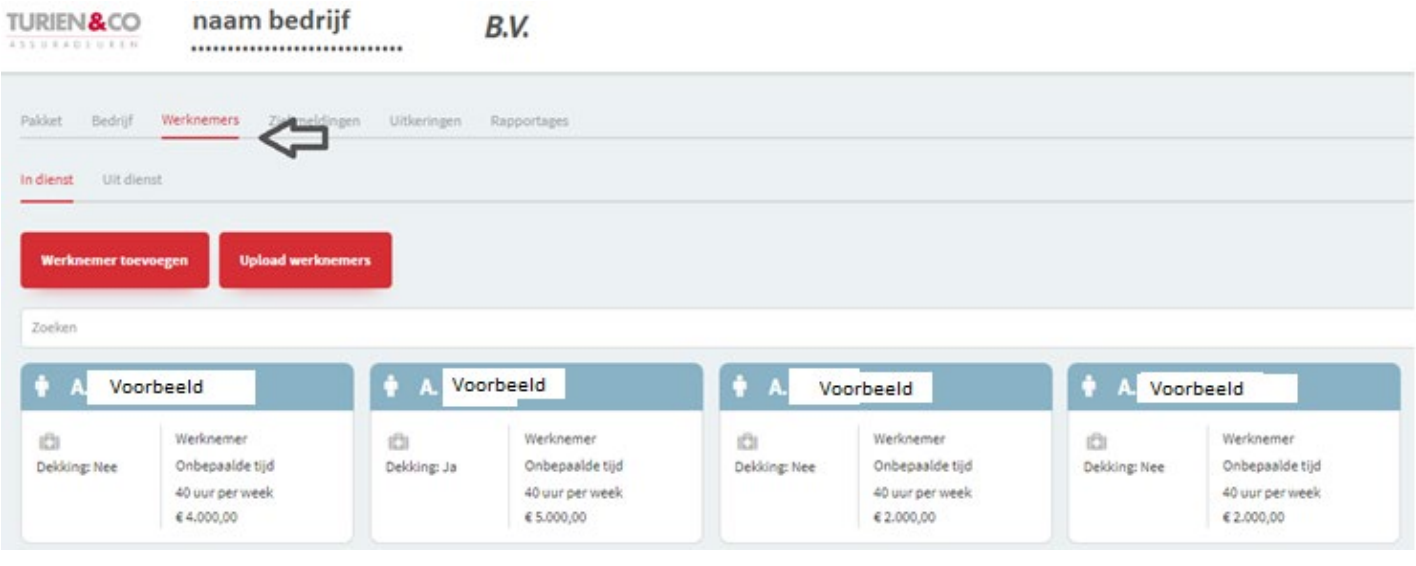

U kunt zelf kiezen voor een tegelweergave of voor een lijstweergave door rechtsboven op

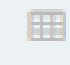

te klikken.

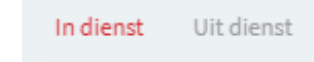

Tevens is er een splitsing gemaakt van werknemers die in of uit dienst zijn.

Op de tegel zijn al een aantal gegevens zichtbaar. Bijvoorbeeld het salaris, of deze werknemer dekking heeft, bijzondere AO status etc.

Wanneer u alle specifieke gegevens van een bepaalde werknemer wilt inzien, kunt u de werknemer aanklikken. Door de werknemer aan te klikken kunt u ook de historische mutaties inzien die op de betreffende werknemer zijn doorgevoerd (bijvoorbeeld een salariswijziging / wijziging in uren per week / arbeidsverhouding etc.).

Wanneer u een werknemer wilt toevoegen

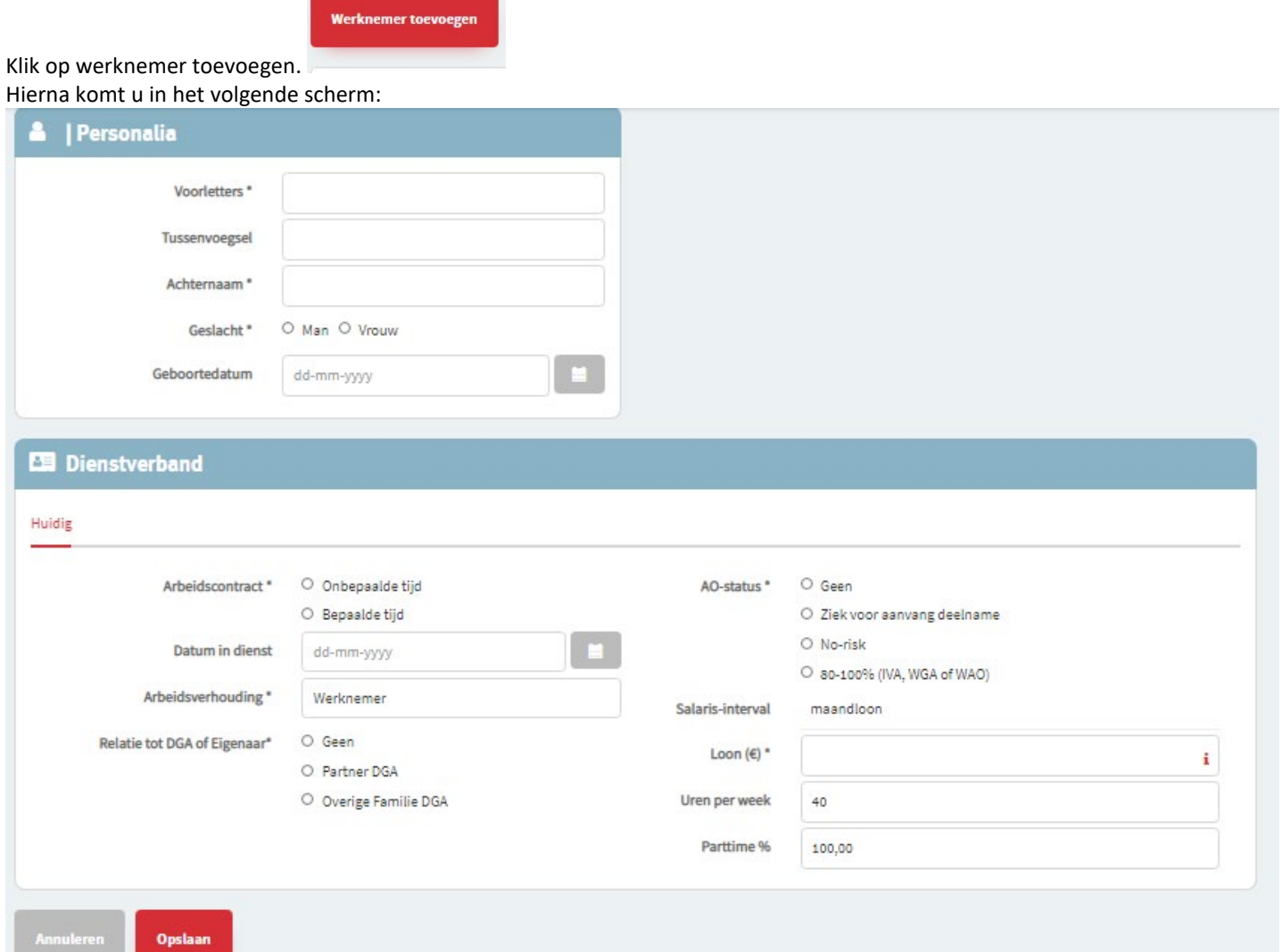

Vul alle gegevens juist in en klik vervolgens op opslaan. De werknemer is opgeslagen en zal zichtbaar zijn tussen het totale personeelsbestand.

Tevens zal in het tegel ''dekkingen'' te zien zijn of er voor deze werknemer dekking is op de verzuimverzekering. Indien deelname nee, zal hier ook de reden van geen dekking in staan. Bijvoorbeeld door een bijzondere AO status of DGA etc.

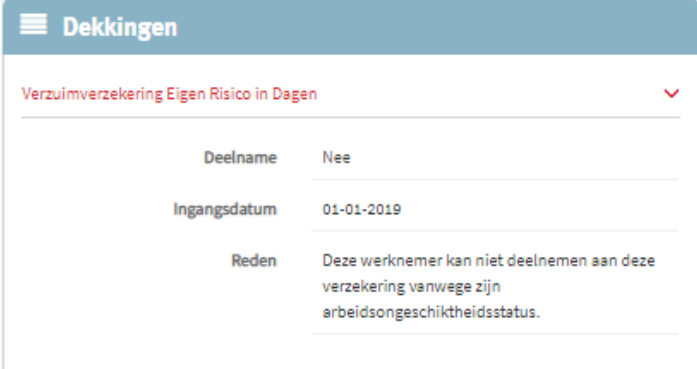

Wanneer u een werknemer invoert met dezelfde naam/geboortedatum etc. zult u een foutmelding krijgen dat deze werknemer al ''bestaat''. Het is dus niet mogelijk een werknemer dubbel op te voeren.

Voor werknemers met een bijzondere AO status zal er een datum opgegeven moeten worden. Bijvoorbeeld bij: No-Risk status  $\rightarrow$  einddatum no-risk Ziek voor aanvang  $\rightarrow$  datum eerste ziektedag

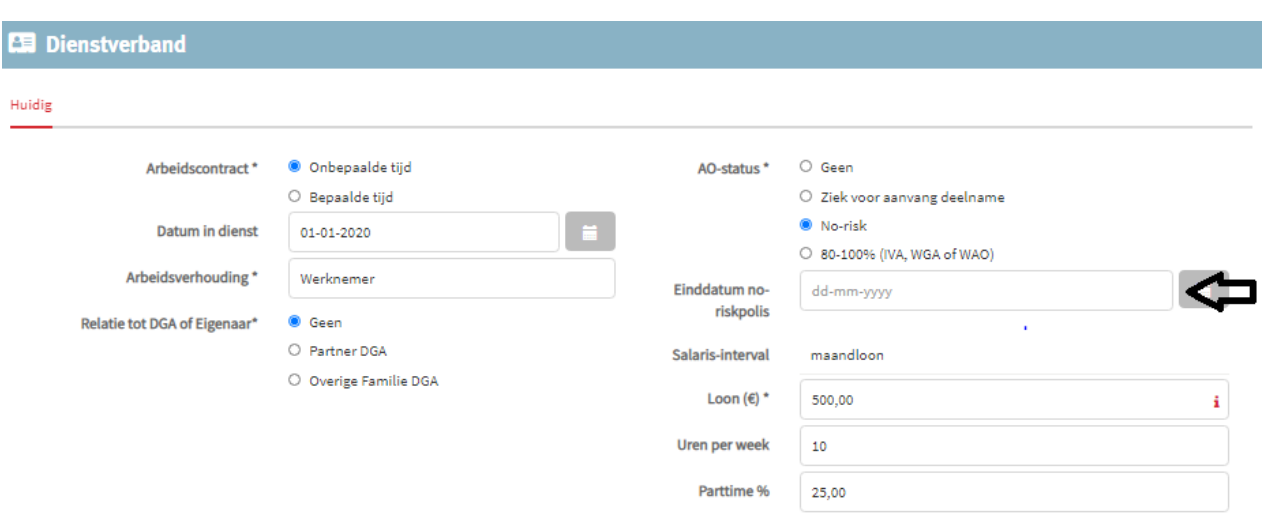

Wanneer u een werknemer opvoert met een bijzondere AO status, bijzonder dienstverband of een relatie tot DGA, ontvangt de acceptatie afdeling een bericht over deze betreffende werknemer. De acceptatie afdeling zal dan beoordelen of het akkoord is dat de werknemer meeverzekerd wordt.

### <span id="page-5-0"></span>Werknemer muteren

Mocht u de gegevens van een werknemer willen wijzigen is dit heel eenvoudig door de werknemer te openen en in het desbetreffende veld te kiezen voor wijzigen, wijzig loon of wijzig overige gegevens (let op: niet alle gegevens kunnen door u gewijzigd worden, dit dient u dan door te geven aan de afdeling acceptatie).

Geef altijd de daadwerkelijke wijzigingsdatum op. Bij het wijzigen van salaris is het bijvoorbeeld erg belangrijk dat de wijzigingsdatum juist gevuld staat voor het berekenen van het jaarsalaris voor de naverrekening. Klik na het wijzigen van de gegevens op opslaan.

Na het verwerken van een wijziging ontstaat er een historie bij het dienstverband. Hierbij een voorbeeld van het huidige en het historisch dienstverband:

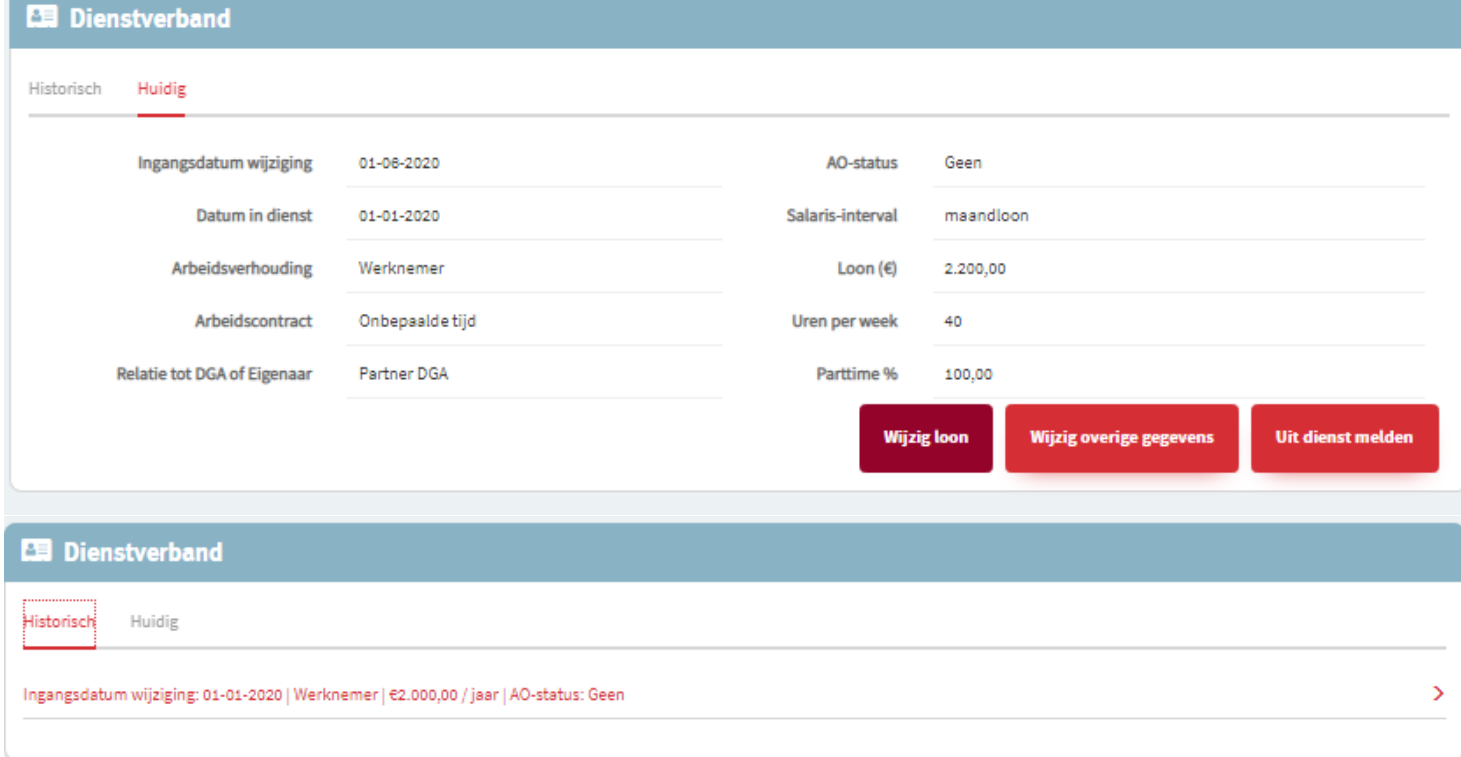

In bovenstaand voorbeeld was het salaris sinds datum in dienst (01-01-2020) €2.000 per maand. Dit is per 01-06-2020 gewijzigd naar €2.200 per maand.

# <span id="page-6-0"></span>Werknemer uit dienst melden

Uit dienst melden

Open de werknemer en klik op uit dienst melden . Vul hier de vanaf datum in dat de werknemer uit dienst is (dus de dag na zijn laatste werkdag)

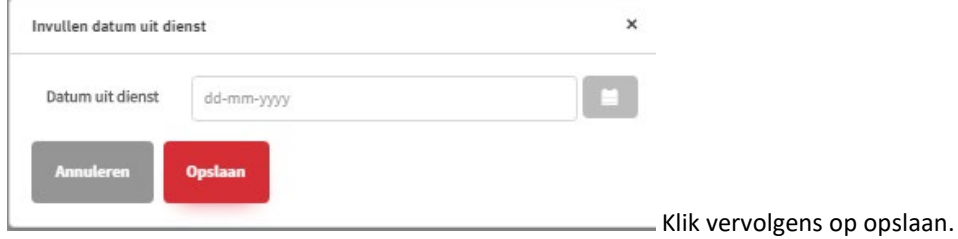

De deelname van deze werknemer zal vervolgens op "nee" komen te staan en deze werknemer zal nu zichtbaar zijn in de lijst met werknemers uit dienst (zodra de datum van datum uit dienst gepasseerd is. Wanneer de datum uit dienst nog in de toekomst ligt, zal dit pas gebeuren wanneer deze datum bereikt is.)

Bij een datum uit dienst die in de toekomst ligt zal er een toekomstig dienstverband ontstaan:

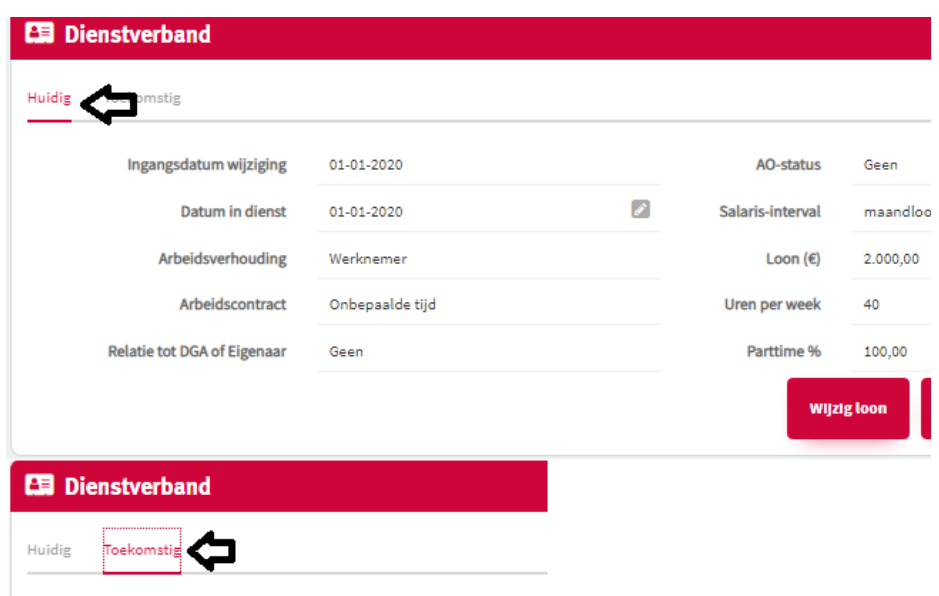

Datum uit dienst: 01-08-2020 | Werknemer | €2.000,00 / jaar | AO-status: Geen

# <span id="page-7-0"></span>Opvoeren / muteren van werknemers d.m.v. Excel/uploadbestand

Het is ook mogelijk werknemers op te voeren/muteren via een Excelbestand.

### **Wanneer u de werknemers wilt opvoeren of muteren via een Excelbestand is het van belang dat u dit altijd via de button "Download werknemers" doet.**

Ga net zoals bij het handmatig opvoeren van werknemers naar tabblad werknemers

en klik op Upload werknemers

#### Klik hierna op Download werknemers.

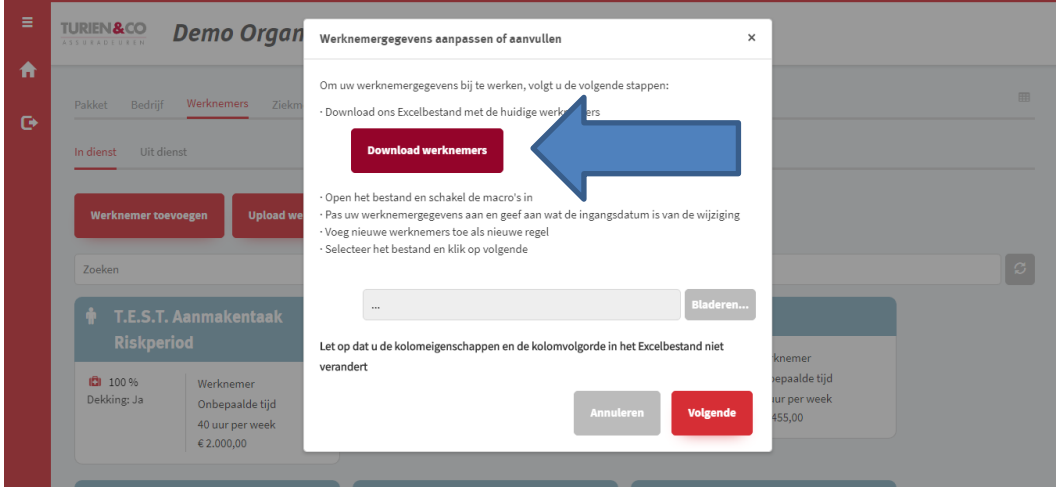

U ontvangt dan een Excelbestand, indien er al werknemers waren opgevoerd komen deze in het Excelbestand. Mochten er geen werknemers zijn opgevoerd zal het Excelbestand leeg zijn.

Voordat u begint met het verwerken van de gegevens in het Excelbestand, leest u dan goed de legenda door op het tweede tabblad. Hierin staat precies beschreven welke gegevens u dient in te vullen.

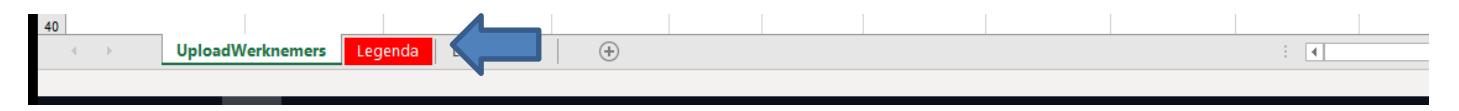

### **Opvoeren van nieuwe werknemers:**

Wanneer u alleen nieuwe werknemers wilt opvoeren en bestaande werknemers niet wilt wijzigen, hoeft u bij deze werknemers verder niets in -of aan te vullen.

Vervolgens kunt u de gegevens van de werknemer(s) die u wilt opvoeren conform de legenda invoeren. **Ingangsdatumwijziging betreft ALTIJD de datum in dienst bij het opvoeren van nieuwe werknemers. Interne referentie bij nieuwe werknemers ALTIJD leeglaten (dit is alleen nodig om bestaande werknemers te muteren)**

Wanneer u alle werknemers correct hebt ingevoerd, sla dan het bestand op. Vervolgens kunt u het bestand in GRIP ophalen door op bladeren te klikken:

#### Werknemergegevens aanpassen of aanvullen

 $\boldsymbol{\mathsf{x}}$ 

Om uw werknemergegevens bij te werken, volgt u de volgende stappen:

· Download ons Excelbestand met de huidige werknemers

**Download werknemers** 

· Open het bestand en schakel de macro's in

· Pas uw werknemergegevens aan en geef aan wat de ingangsdatum is van de wijziging

· Voeg nieuwe werknemers toe als nieuwe regel

· Selecteer het bestand en klik op volgende

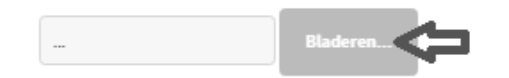

Let op dat u de kolomeigenschappen en de kolomvolgorde in het Excelbestand niet verandert

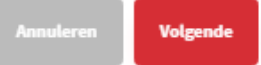

Open het bestand en klik op volgende.

Wanneer alle gegevens juist zijn ingevuld en geïmporteerd zijn, klikt u op werknemers verwerken en vervolgens op doorgaan.

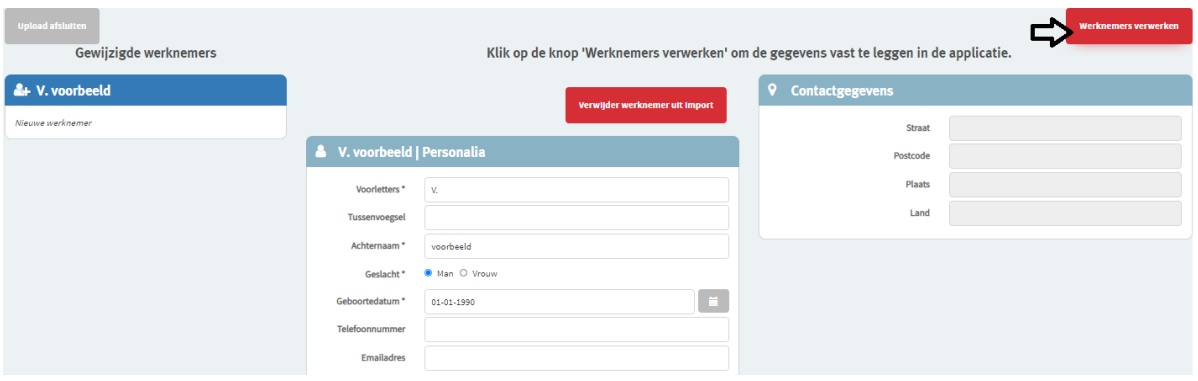

Wanneer er gegevens onjuist in het Excelbestand gevuld zijn zal er na het importeren een foutmelding naar voren komen. Hierin staat de regel van het Excelbestand vermeld en de waarde die incorrect is ingevuld.

Deze zult u in het Excelbestand eerst opnieuw moeten wijzigen/opslaan. Hierna kunt u kiezen voor nieuwe upload om het gewijzigde bestand te uploaden. (In onderstaand voorbeeld is geen einddatum opgegeven voor een contract met bepaalde tijd)

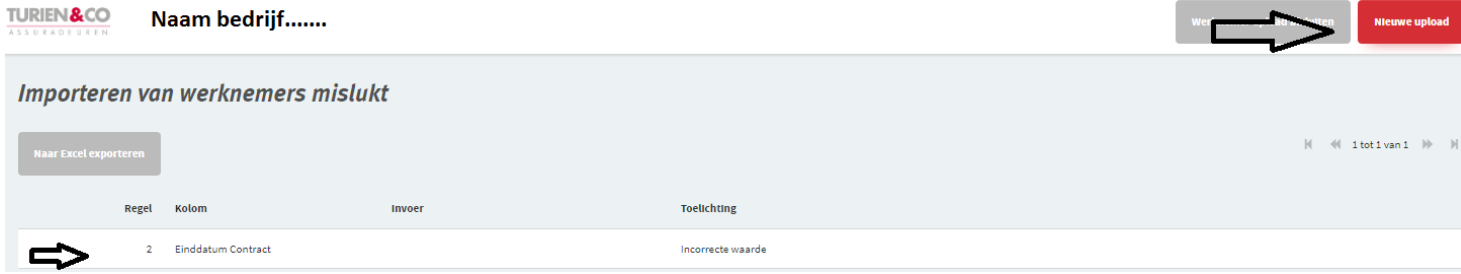

# <span id="page-9-0"></span>Wijzigen / muteren van bestaande werknemers via Excel

Doorloop dezelfde stappen zoals hierboven is aangegeven. Bij de werknemers waar u iets wilt muteren (bijvoorbeeld een wijziging van salaris), vult u bij ingangsdatum de datum in vanaf wanneer de wijziging gaat plaatsvinden.

Belangrijk is dat u niets wijzigt aan het interne referentienummer. Dit is een uniek werknemer ID die speciaal voor deze werknemer in het systeem is aangemaakt.

Sla het bestand op en upload het bestand d.m.v. bladeren.

### <span id="page-9-1"></span>Goed om te weten m.b.t. invoeren / muteren werknemers

- Het adresveld is wel verplicht. Dit is ten behoeve verzuimmeldingen richting arbodienst. Tevens dient u een telefoonnummer of e-mailadres op te geven.
- Datum in dienst, geboortedatum kan alleen gewijzigd worden door de afdeling acceptatie. U kunt dit niet zelf. Neem dan contact op met de afdeling.

# <span id="page-10-0"></span>Doorlopen stappen premievaststelling

Ga naar het tabblad premievaststelling:

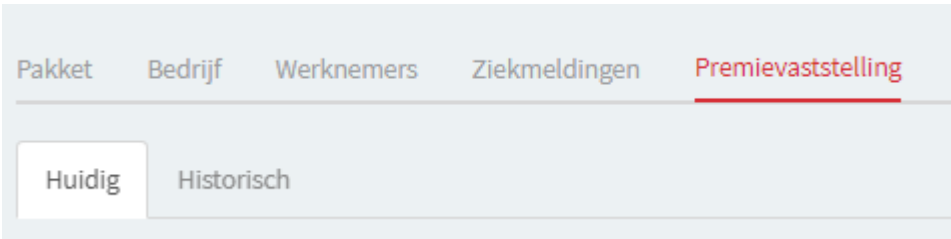

**Stap 1** – bijwerken werknemergegevens. Het is de bedoeling dat eerst alle werknemers worden ingevoerd en zo nodig worden bijgewerkt.

Mocht u dit gedaan hebben, kunt u verder naar stap 2

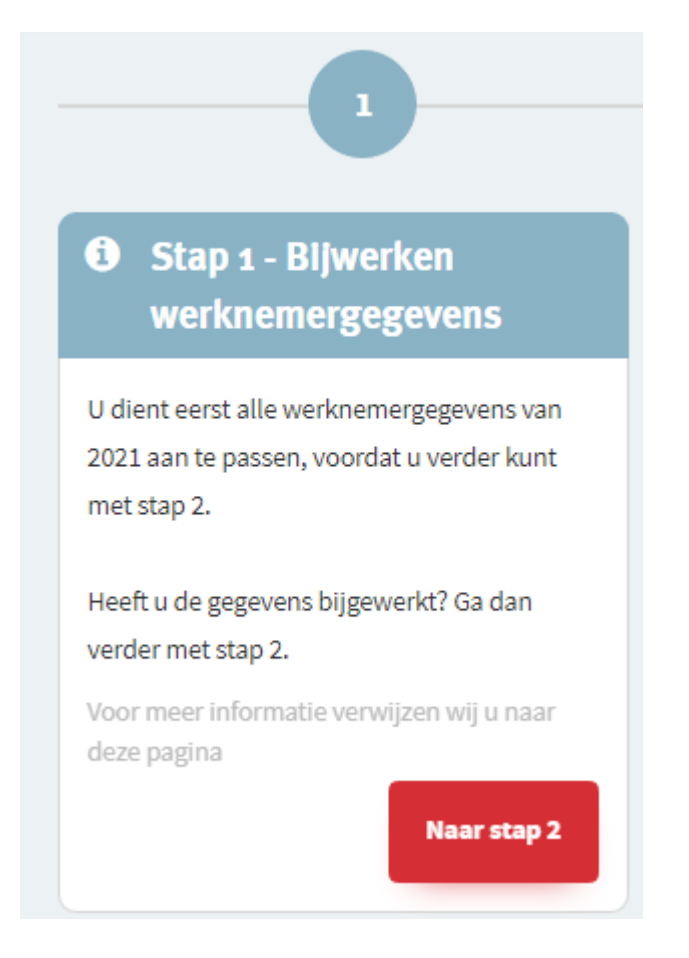

### **Stap 2** - Controleren jaarloonsommen

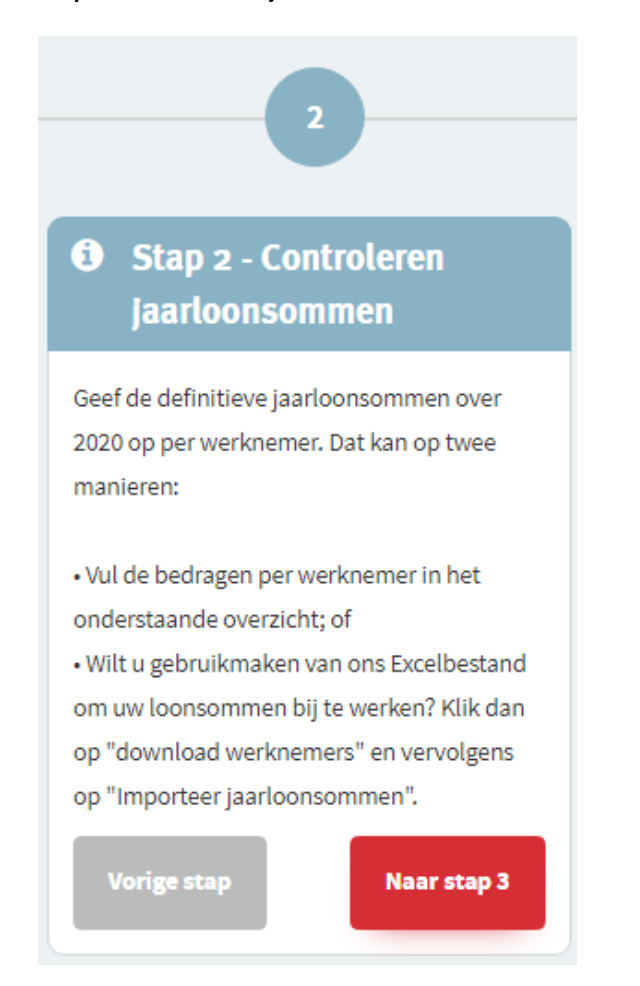

Het werkgeversportaal rekent automatisch de jaarloonsommen uit door middel van de opgegeven salarisgegevens in het portaal. In stap 2 kunt u de definitieve jaarsloonsommen (conform de verzamelloonstaat) aan ons doorgeven.

Dit kan op 2 manieren:

- Optie 1: U kunt de werknemers (één voor één) selecteren en klikt op bewerk jaarloonsom
- Optie 2: U kunt door middel van een Excelbestand in één keer alle jaarsalarissen importeren

### **Optie 1:**

Selecteer de werknemer en klik op bewerk jaarloonsom.

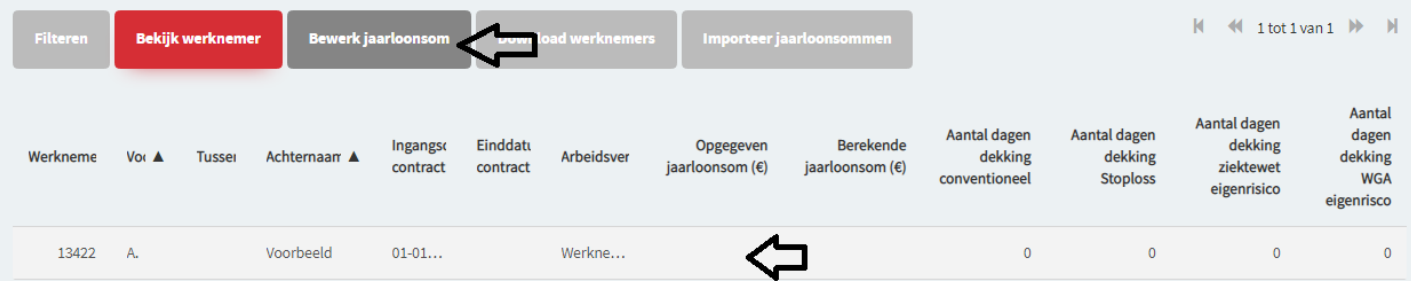

### laarloonsom invullen

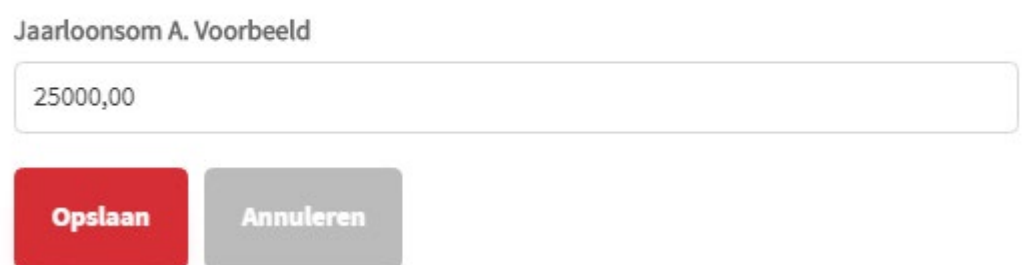

Vul vervolgens de jaarloonsom in conform de verzamelloonstaat / jaaropgave en klik op opslaan.

Nadat u dit voor al uw werknemers heeft gedaan kunt u **verder naar stap 3.**

### **Optie 2:**

Het is tevens mogelijk om de jaarsalarissen van alle werknemer in één keer te importeren naar het werkgeversportaal.

Kies voor download werknemers:

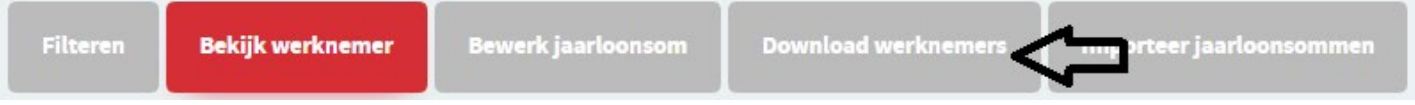

Vervolgens opent een Excelbestand waarin u de jaarloonsommen kunt opgegeven.

**Let op:** U dient **alleen de jaarloonsom(men)** op te geven in dit bestand. Het is niet mogelijk via dit Excelbestand werknemers uit dienst te melden.

Mocht u een werknemer uit dienst willen melden, dient u dit via het tabblad werknemers te doen.

Zoals in stap 1 aangegeven dienen eerst alle werknemergegevens bijgewerkt te worden, voordat u de definitieve loongegevens doorgeeft.

Legenda

**SVjaarloonsom upload** 

De kolom Uit dienst is alleen gevuld indien er een datum uit dienst bekend is.  $\sim$ 

 $\left\langle \cdot \right\rangle$ 

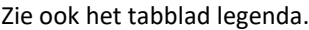

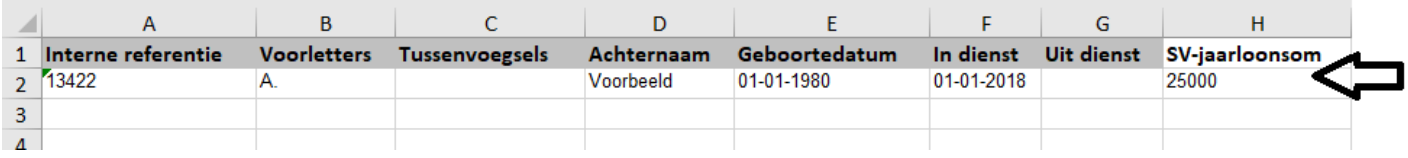

Nadat u alle jaarloonsommen heeft ingevuld dient u het bestand op te slaan.

#### Vervolgens klikt u op importeer jaarloonsommen

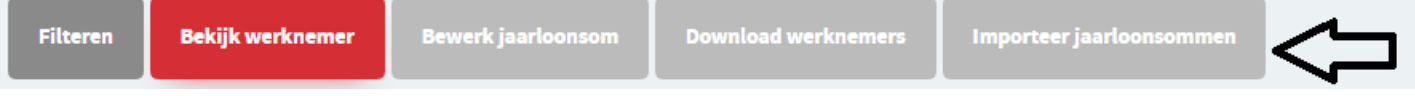

#### Werknemergegevens aanpassen of aanvullen

Om uw werknemergegevens bij te werken, volgt u de volgende stappen:

· Download het Excelbestand met de huidige werknemers

· Open het bestand en schakel de macro's in

· Vul de jaarloonsommen van uw werknemers in

· Selecteer het bestand en klik op volgende

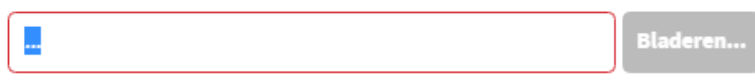

Let op dat u de kolomeigenschappen en de kolomvolgorde in het Excelbestand niet verandert

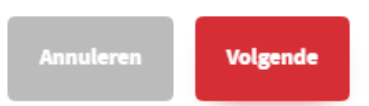

Klik op bladeren, selecteer het bestand en klik op volgende.

Wanneer het importeren gelukt is krijgt u de volgende melding:

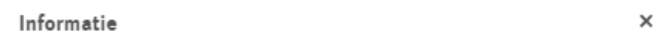

De gegevens zijn succesvol geimporteerd.

**OK** 

Klik op ''Ok'' en vervolgens op naar stap 3.

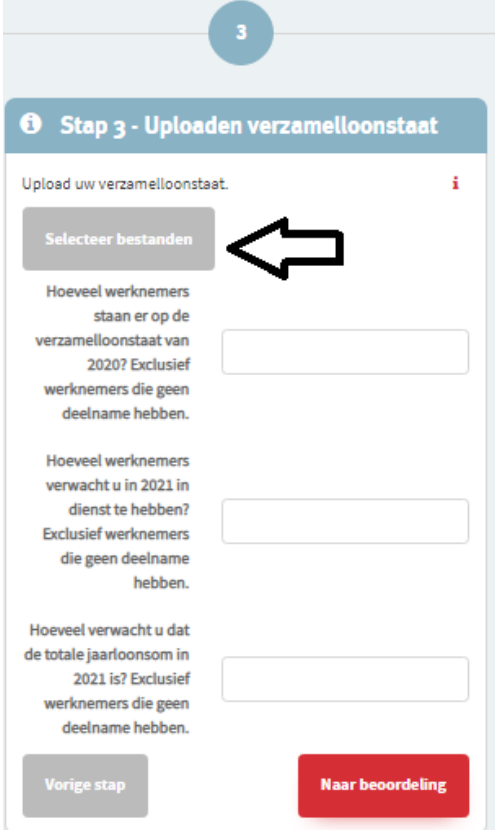

In Stap 3 kunt u de verzamelloonstaat uploaden. Indien er gelieerde ondernemingen meeverzekerd zijn, dient u van alle ondernemingen de verzamelloonstaat te uploaden. BSN nummers mogen niet zichtbaar zijn op de loonstaat.

Klik op selecteer bestanden om de verzamelloonstaat te uploaden.

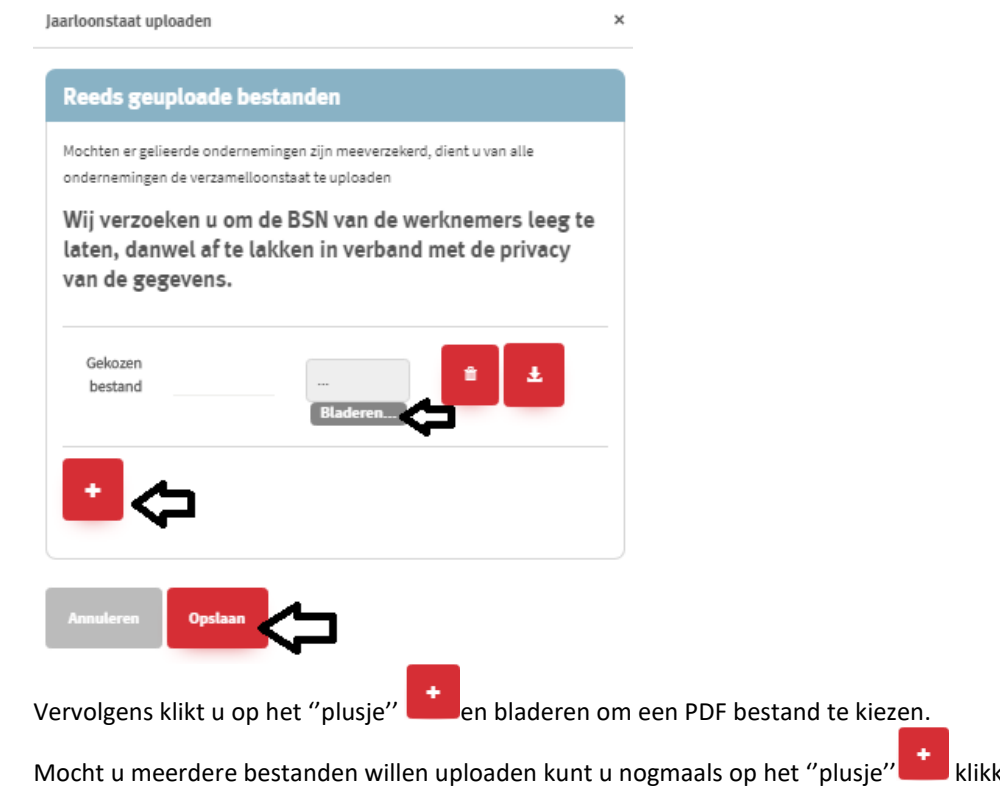

ken om nog een bestand toe te voegen.

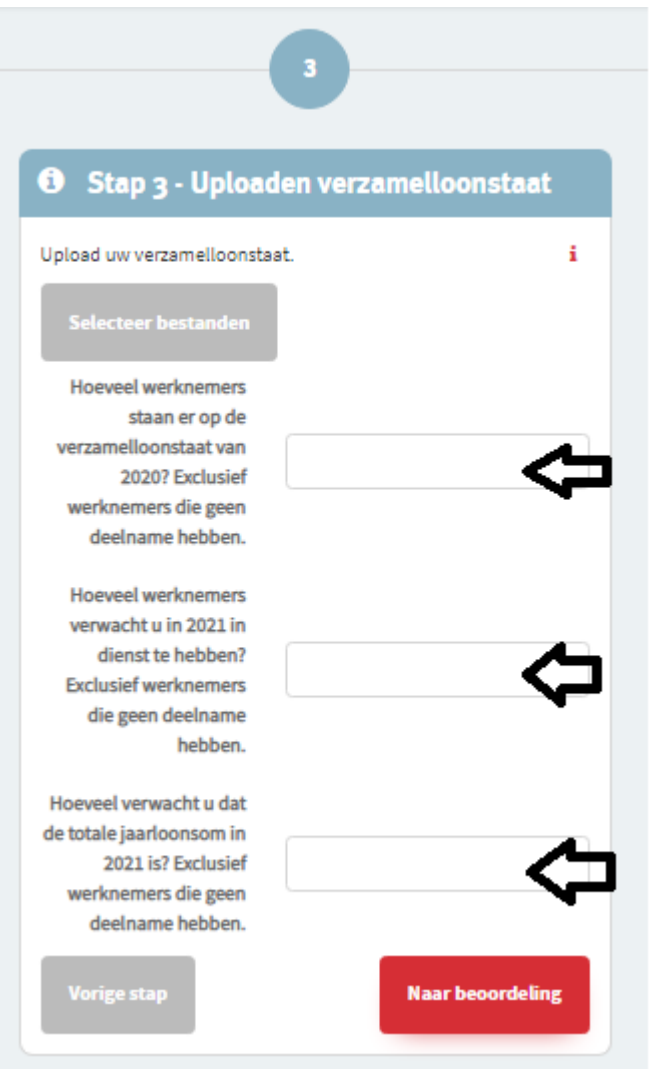

Na het uploaden van de verzamelloonstaat dient u het aantal werknemers op te geven dat op de verzamelloonstaat vermeld staan, exclusief de werknemers die niet deelnemen aan de verzekering (zoals bijzonder dienstverband, bijzondere Arbeidsongeschiktheidsstatus)

Tevens geeft u een nieuwe schatting op voor het aantal werknemers van het huidige jaar (exclusief werknemer die geen deelname hebben aan de verzekering).

Hierna dient u een schatting op te geven voor het verwachte totale jaarsalaris van het huidige jaar (exclusief werknemers die geen deelname aan de verzekering hebben).

Op basis van dit opgegeven jaarsalaris zal de voorschotpremie berekend worden.

Nadat al deze gegevens zijn ingevuld en op juistheid zijn gecontroleerd klikt u op ''Naar beoordeling''.

Uw gegevens worden nu doorgezet naar Turien en zullen beoordeeld worden door de afdeling Acceptatie. Indien alle gegevens akkoord zijn, zal de afdeling acceptatie de gegevens verwerken. U zult na het verwerken de polisbescheiden ontvangen en een specificatie van de suppletie- of restitutiepremie.

Mochten er gegevens niet juist ingevuld zijn, zult u van ons een e-mail ontvangen met hierin aangegeven welke gegevens wij nog graag ontvangen.

U kunt deze gegevens vervolgens via het werkgeversportaal opnieuw aanleveren, door middel van het doorlopen van de stappen op het tabblad premievaststelling.